# **Integrated Knowledge Management (IKM) Volume 8**

**Version 1 - Last Updated 11/28/2023**

## **Table of Contents**

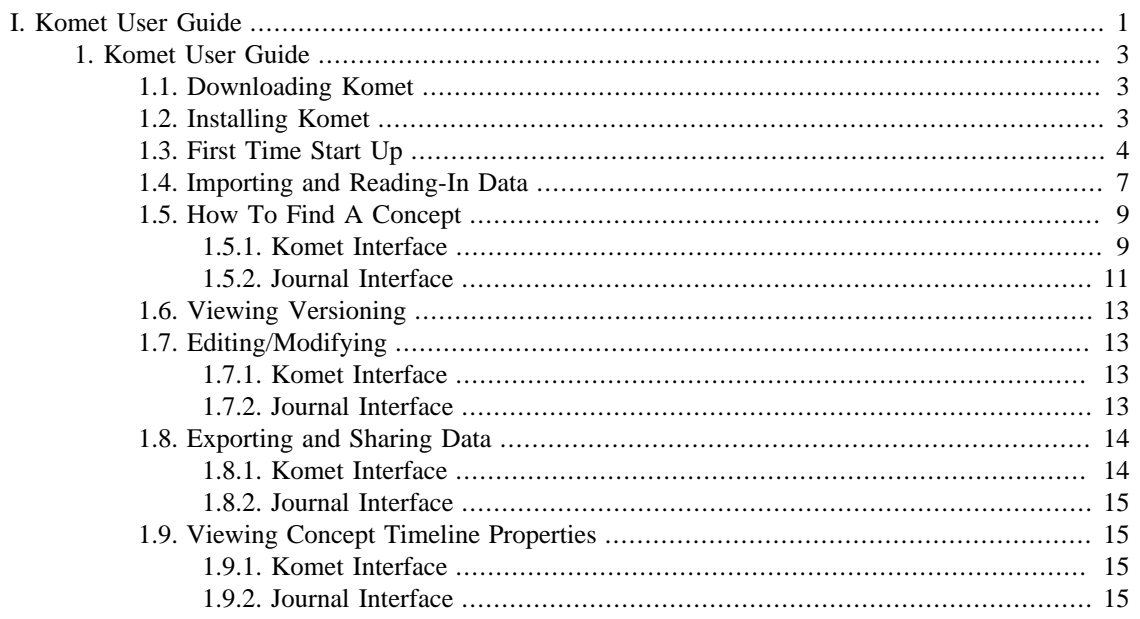

# **List of Figures**

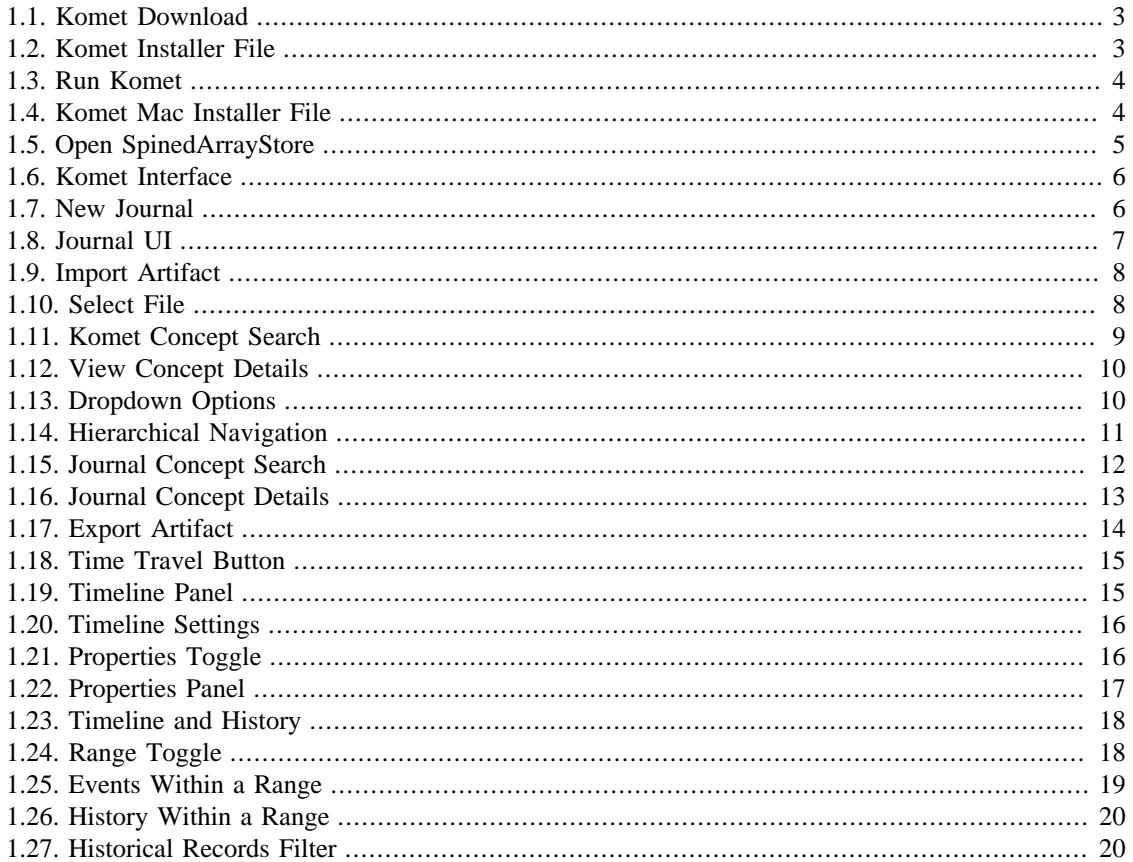

# <span id="page-4-0"></span>**Part I. Komet User Guide**

# **Table of Contents**

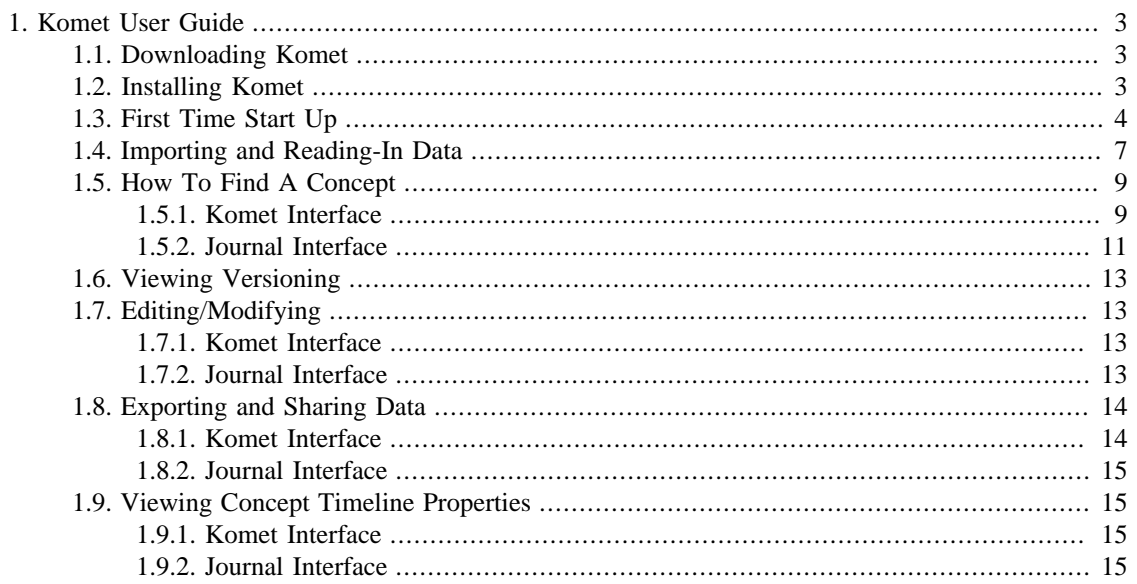

# <span id="page-6-0"></span>**1. Komet User Guide**

# <span id="page-6-1"></span>**1.1. Downloading Komet**

<span id="page-6-3"></span>1. Use the following link to [download the latest Komet release build](https://github.com/ikmdev/komet/releases) for your appropriate operating system

### **Figure 1.1. Komet Download**

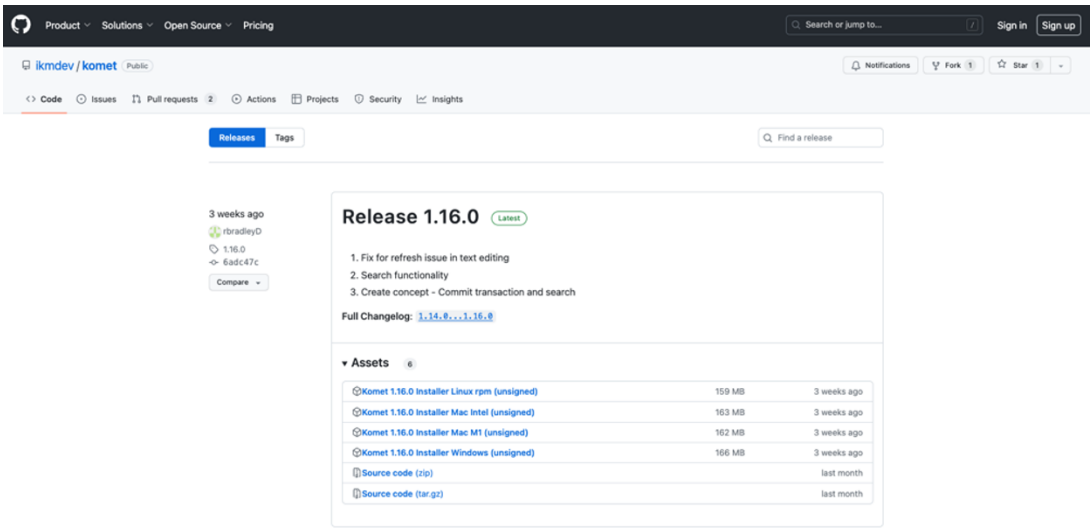

- 2. Save the download file to the location of your choice
- 3. The Komet installer will automatically create a "Solor" folder in your OSDisk (C:) -> Users -> [your personal user name] folder

# <span id="page-6-4"></span><span id="page-6-2"></span>**1.2. Installing Komet**

1. From your browser's downloads, open the Komet Installer file

#### **Figure 1.2. Komet Installer File**

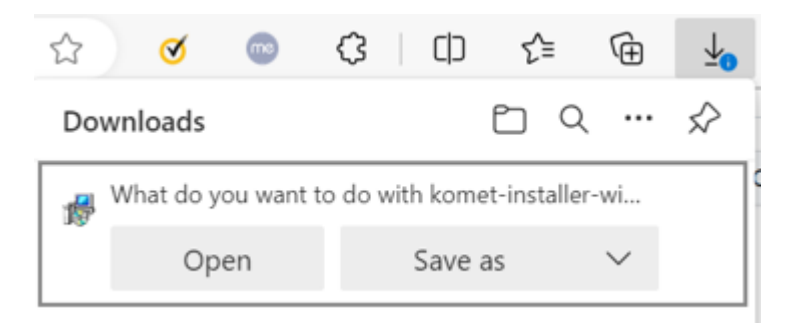

2. A message will pop up asking if you want to run the Komet Installer File, click "Run"

#### <span id="page-7-1"></span>**Figure 1.3. Run Komet**

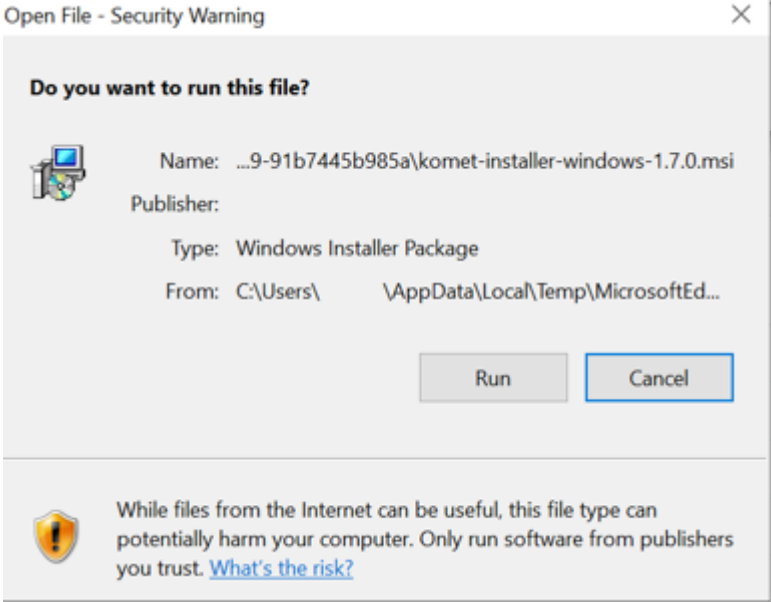

<span id="page-7-2"></span>3. On Mac, run the installer and follow the onscreen installation instructions until installation is complete

**Figure 1.4. Komet Mac Installer File**

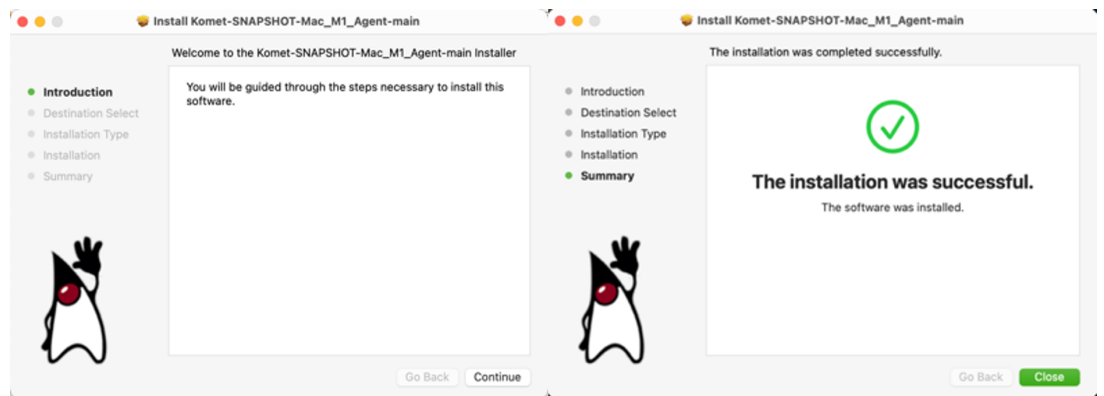

4. Once complete, nothing will automatically pop-up, so you will need to verify the install was successful by searching in your applications folder or your Operating System's search feature for the Komet app

## <span id="page-7-0"></span>**1.3. First Time Start Up**

- 1. For Windows, go to your search bar or apps folder and open "Komet". For Mac, go to your applications folder, search for Komet, and run the desktop version Komet contributed application.
- 2. The below Komet Startup window will open. Change data source to "Open SpinedArrayStore"

<span id="page-8-0"></span>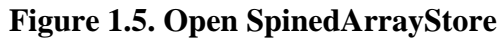

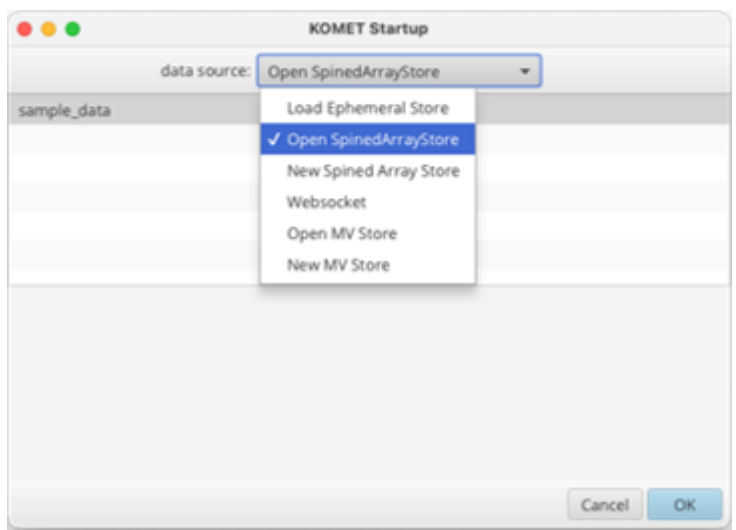

- 3. Select the data source you would like to use and click "Ok" in the bottom right. Proceed to Step 8.
- 4. If you do not see a data source, copy and paste the zip file containing the desired data to the OSDisk (C:) -> Users -> [your personal user name] -> Solor folder
- 5. Right click the desired data zip file and select "Unzip Here" so the data is stored in the Solor folder
- 6. Exit and re-open Komet. Change the data source to "Open SpinedArrayStore"; your data source should appear
- 7. Select the data source you would like to use and click "Ok" in the bottom right
- 8. Komet will open and load in with the 'default' view that consists of:
	- a. The Navigation activity stream in the left-hand panel
	- b. The Detail Viewer activity stream in the center panel
	- c. The Search activity stream in the right-hand panel

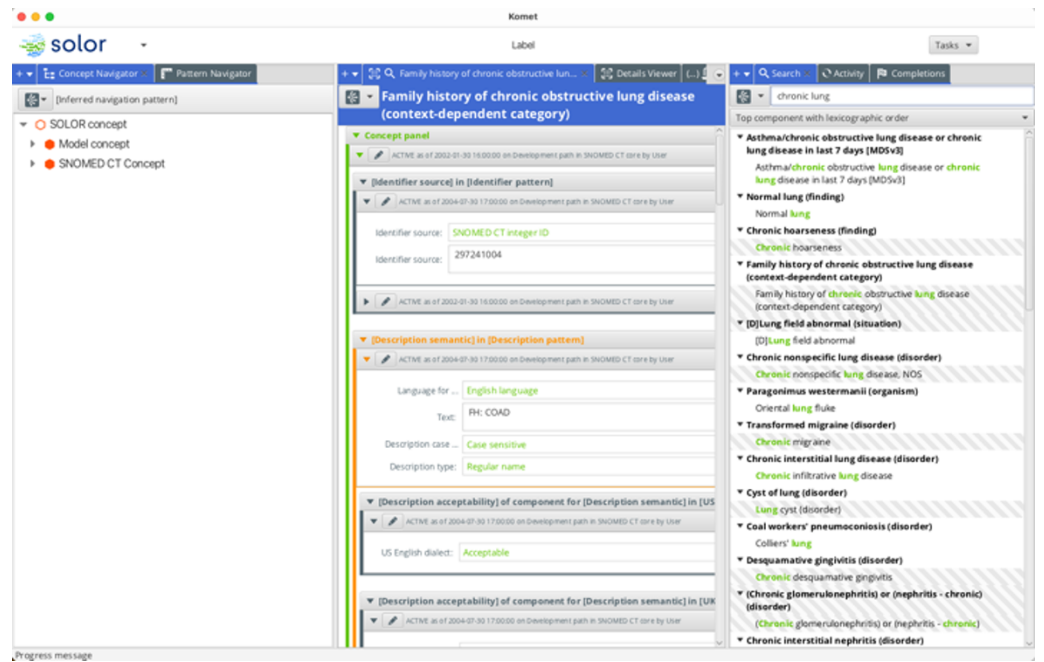

#### <span id="page-9-0"></span>**Figure 1.6. Komet Interface**

- 9. As a user, you can click and drag any of these activity streams into a different panel to reorganize as needed
- 10. To view the new Komet prototype user interface (UI), go to the top menu and select Edit  $\rightarrow$  New Journal on Windows or View  $\rightarrow$  New Journal on Mac

<span id="page-9-1"></span>**Figure 1.7. New Journal**

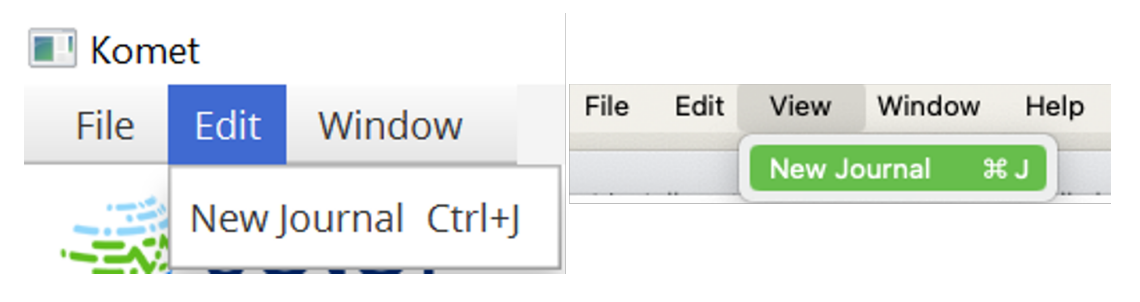

A Journal window will appear with the new the prototype UI

### **Figure 1.8. Journal UI**

<span id="page-10-1"></span>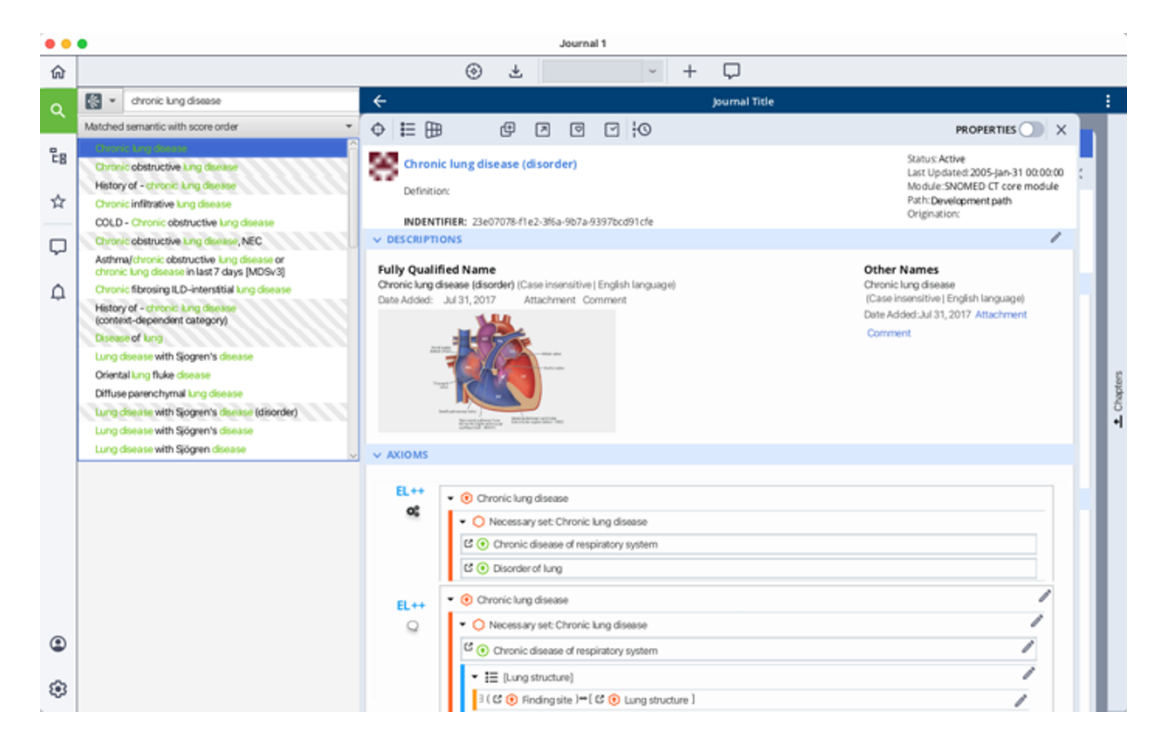

# <span id="page-10-0"></span>**1.4. Importing and Reading-In Data**

**Note**: This process is to import data after you have finished the initial Komet download and install process

1. In the Detail Viewer activity stream (default loaction: center panel) click drop down button "+", and click "Import Artifact"

#### $+ \cdot \left[ \begin{array}{c} \mathbf{L}_2 \end{array} \right]$  Concept Navigator  $\times \left[ \begin{array}{c} \mathbf{F} \end{array} \right]$ + ▼ [ ﷺ Details Viewer  $\Big[$  (...)  $\boxed{B}$  List Manager  $\Big[$   $\boxed{B}$  Semantic table Tinferred navigation pattern]  $Q$  Activity C SOLOR concept **第 Amplify Details** ▶ ● Health concept  $\blacktriangleright$  **n**dustry **Pa** Completions Model concept C Concept Builder C Occupation  $\triangleright$   $\bullet$  Occupations E: Concept Navigator > **調** Details Viewer Export Artifact **图** Import Artifact (...) List Manager Pattern Navigator **Reasoner Results** œ Q Search **EB** Semantic table {...} Set Manager

#### <span id="page-11-0"></span>**Figure 1.9. Import Artifact**

<span id="page-11-1"></span>2. A "Select your file for import" window will pop up. Click on "Select A File" button

**Figure 1.10. Select File**

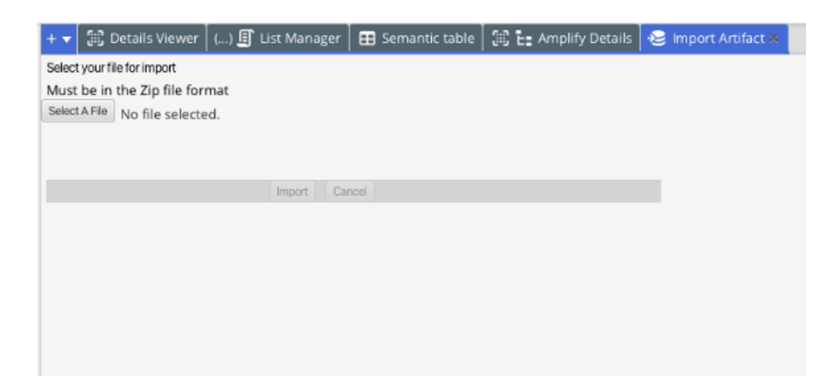

- 3. Browse and select the zip file of your choice and click "Open"
- 4. A progress bar will monitor the import of your files
- 5. The files will be displayed in the left panel under "Concept Navigator"

# <span id="page-12-0"></span>**1.5. How To Find A Concept**

## <span id="page-12-1"></span>**1.5.1. Komet Interface**

<span id="page-12-2"></span>1. Type the keyword or concept name into the "enter search query" bar in the Search activity stream (default location: right panel) to find a concept

**Figure 1.11. Komet Concept Search**

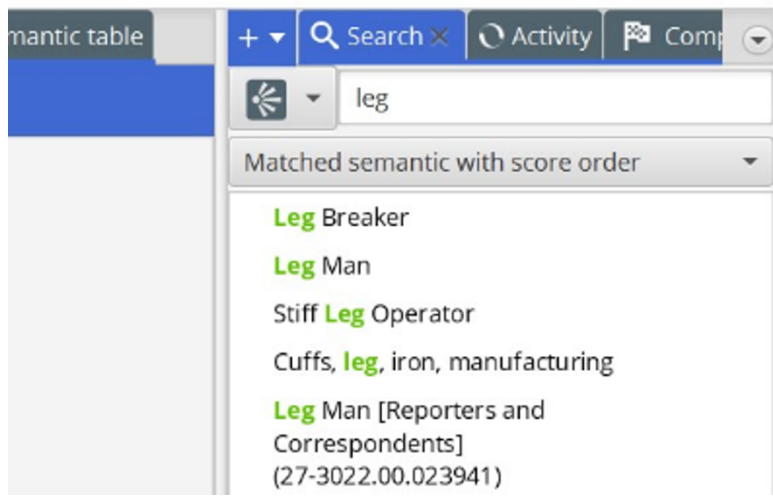

- 2. Results containing the keyword will populate in the field below the search bar, with keywords highlighted in green
- 3. Click on a result to view more details in the center panel

## **1.5.1.1. How to View Details**

- 1. To view a concept, click or drag it to the Detail Viewer activity stream (default location: center panel)
- 2. Use the tabs at the top of the Detail Viewer activity stream (default location: center panel) to view various details and information about the selected concept, such as description semantics

### <span id="page-13-0"></span>**Figure 1.12. View Concept Details**

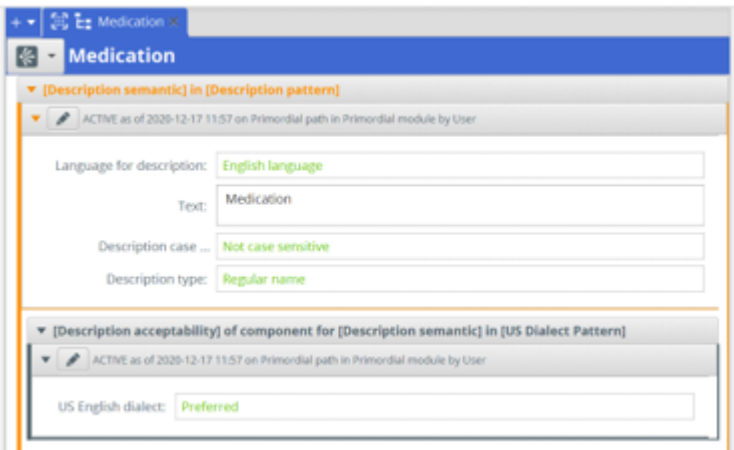

<span id="page-13-1"></span>3. Use the "+" drop down to select additional tabs to display information or to re-open a closed tab for a certain concept

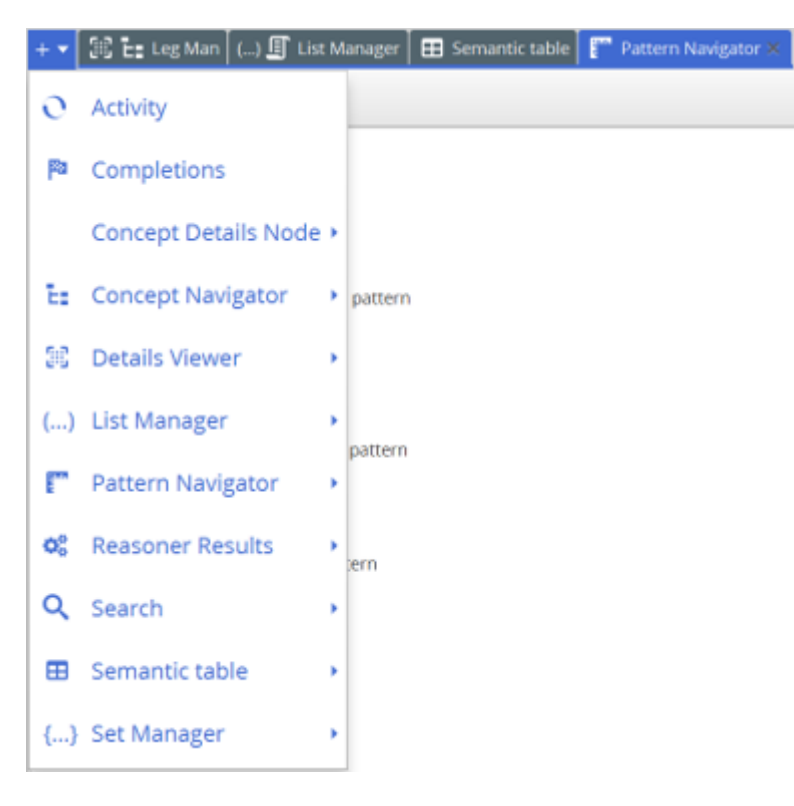

### **Figure 1.13. Dropdown Options**

4. You can select the language and/or dialect for the concept you want to display

### **1.5.1.2. How to Visualize Hierarchical Relationships**

1. To view hierarchical relationships, utilize the "Concept Navigator" and "Pattern Navigator" tabs in the Navigation activity stream (default location: left panel)

### **Figure 1.14. Hierarchical Navigation**

<span id="page-14-1"></span>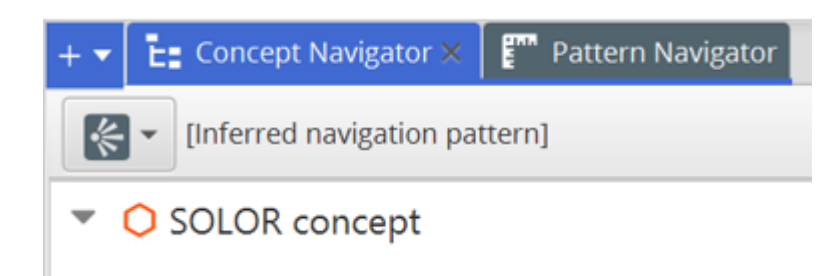

- 2. These tabs can also be found when viewing a concept in the Detail Viewer activity stream (default location: center panel) by clicking the "+" drop down menu
- 3. Utilize the arrows within the Navigation activity stream (default location: left panel) to collapse or expand hierarchical relationships
- 4. The Detail Viewer activity stream (default location: center panel) can display additional views, including:
	- a. Description Semantic with language and dialect
	- b. Relationship destination and relationship origin
	- c. EL++ Stated terminological axioms showing hierarchical relationships

## <span id="page-14-0"></span>**1.5.2. Journal Interface**

- 1. In the global navigation menu to the left, click the magnifying glass to open the search tray
- 2. Type a concept name in the search field and press Enter. A list of related results will appear.

**Figure 1.15. Journal Concept Search**

<span id="page-15-0"></span>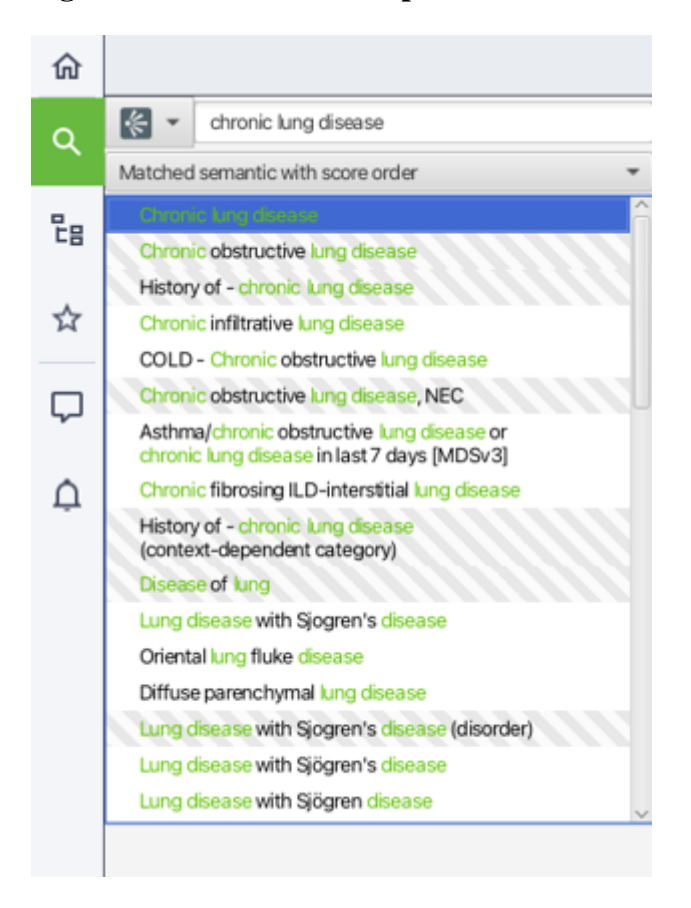

## **1.5.2.1. How to View Details**

1. In the search results, double click the concept you wish to view. A concept window with concept details will open to the right.

<span id="page-16-4"></span>**Figure 1.16. Journal Concept Details**

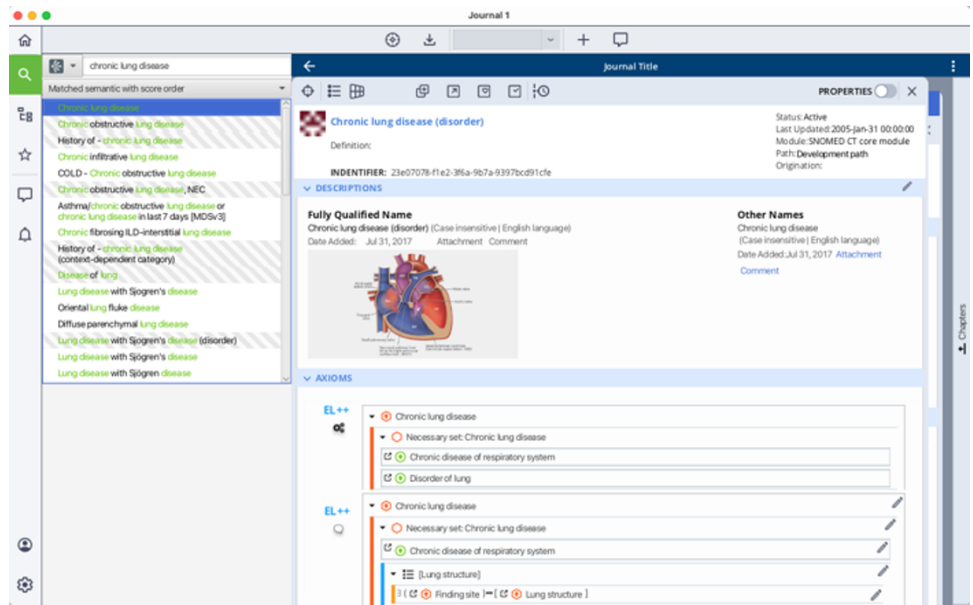

## **1.5.2.2. How to Visualize Hierarchical Relationships**

Will be in next test installers

# <span id="page-16-0"></span>**1.6. Viewing Versioning**

# <span id="page-16-1"></span>**1.7. Editing/Modifying**

## <span id="page-16-2"></span>**1.7.1. Komet Interface**

## **1.7.1.1. Primitive Editing**

text values or number changes

## **1.7.1.2. Concept Editing**

language change from English to French

- **1.7.1.3. STAMP Editing**
- **1.7.1.4. Retiring Concepts**

## <span id="page-16-3"></span>**1.7.2. Journal Interface**

## **1.7.2.1. Primitive Editing**

text values or number changes

## **1.7.2.2. Concept Editing**

language change from English to French

## **1.7.2.3. STAMP Editing**

## **1.7.2.4. Retiring Concepts**

# <span id="page-17-0"></span>**1.8. Exporting and Sharing Data**

## <span id="page-17-1"></span>**1.8.1. Komet Interface**

- 1. Select the concept or concepts you would like to export on the Navigation activity stream (default location: left panel)
	- a. Use shift or control click to select multiple concepts
- <span id="page-17-2"></span>2. Right click and select export OR use the "+" dropdown menu and select "Export Artifact"

### **Figure 1.17. Export Artifact**

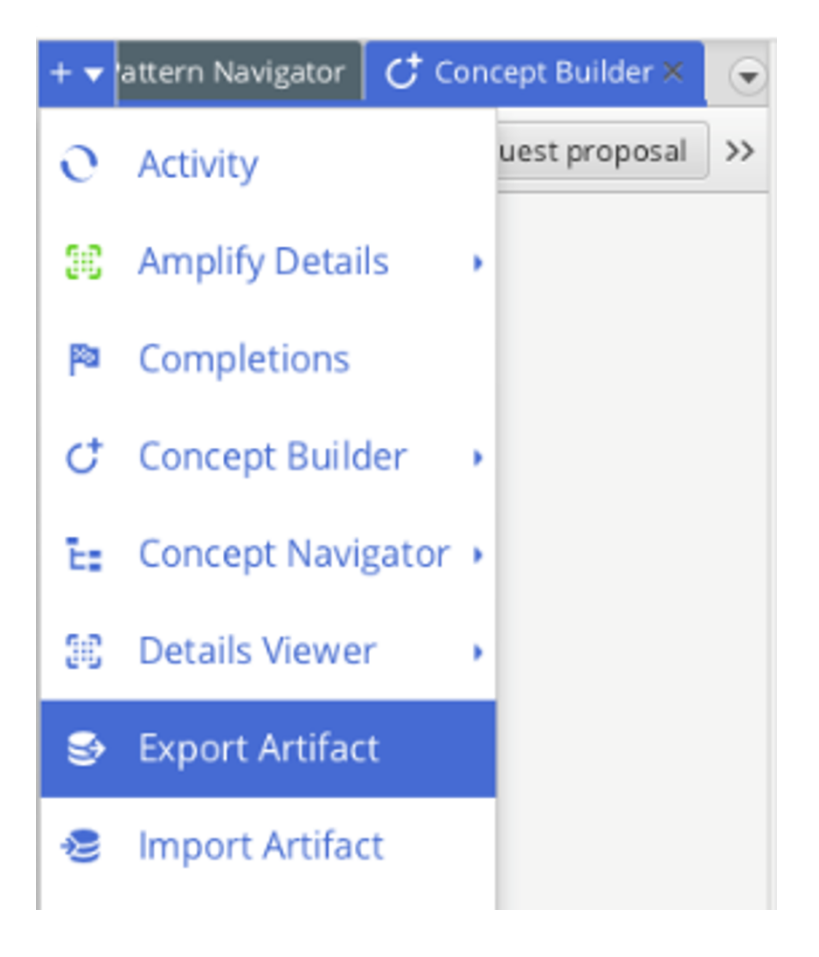

## <span id="page-18-0"></span>**1.8.2. Journal Interface**

# <span id="page-18-1"></span>**1.9. Viewing Concept Timeline Properties**

## <span id="page-18-2"></span>**1.9.1. Komet Interface**

## <span id="page-18-4"></span><span id="page-18-3"></span>**1.9.2. Journal Interface**

1. In the tool ribbon at the top of the concept window, click the green Time Travel button

### **Figure 1.18. Time Travel Button**

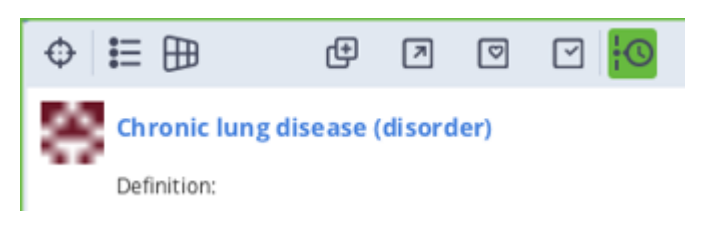

The Timeline panel opens to the right. Colored lines in the Timeline panel represent different data extensions.

**Figure 1.19. Timeline Panel**

<span id="page-18-5"></span>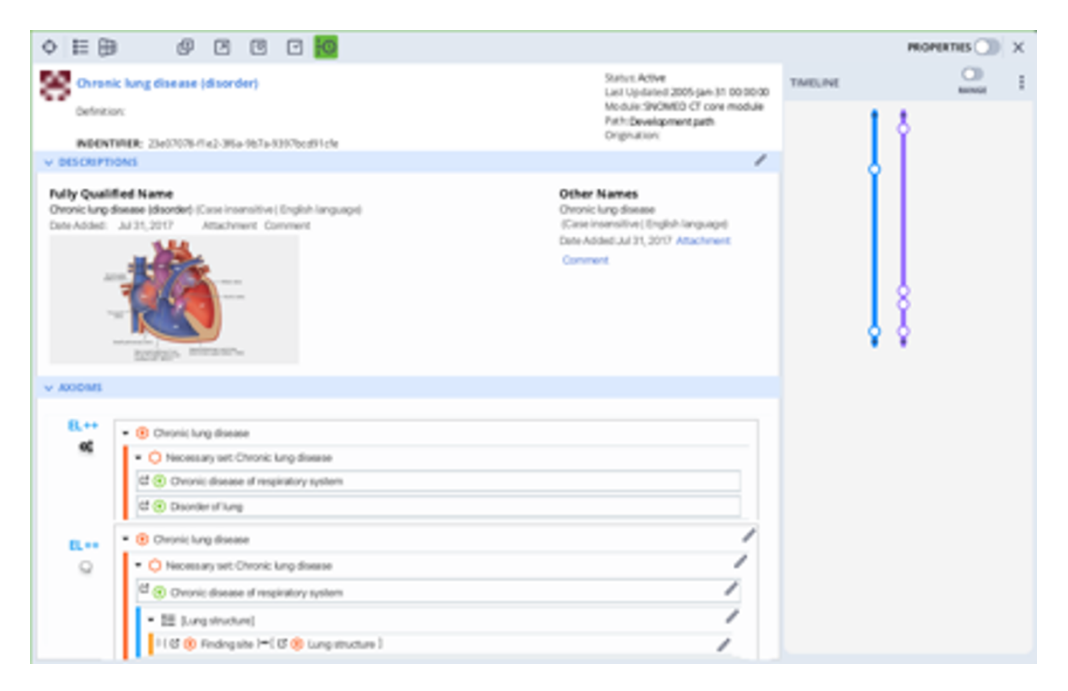

2. Click the three vertical dots on the right to view Timeline settings. You can change which extensions you wish to view in the Timeline panel.

<span id="page-19-0"></span>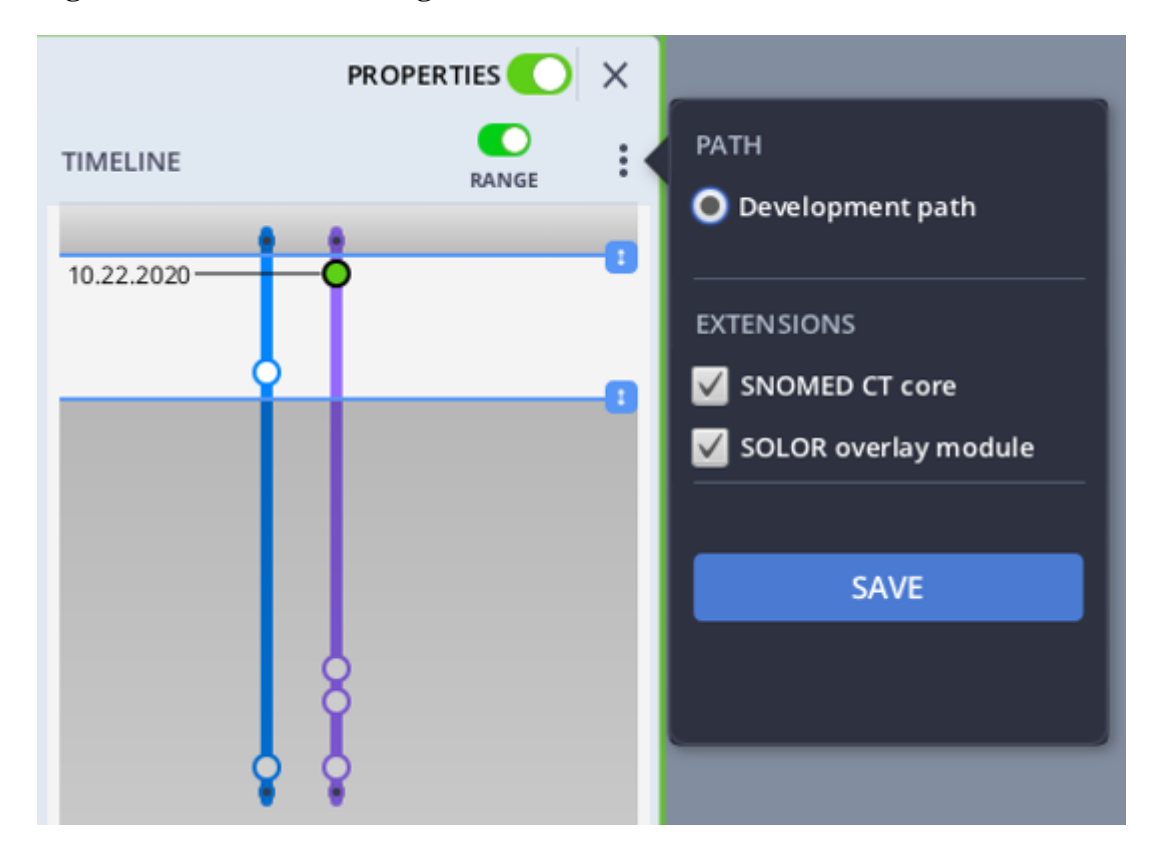

#### **Figure 1.20. Timeline Settings**

<span id="page-19-1"></span>3. Click the Properties toggle on the right, above the Timeline panel, to enable the Properties panel

**Figure 1.21. Properties Toggle**

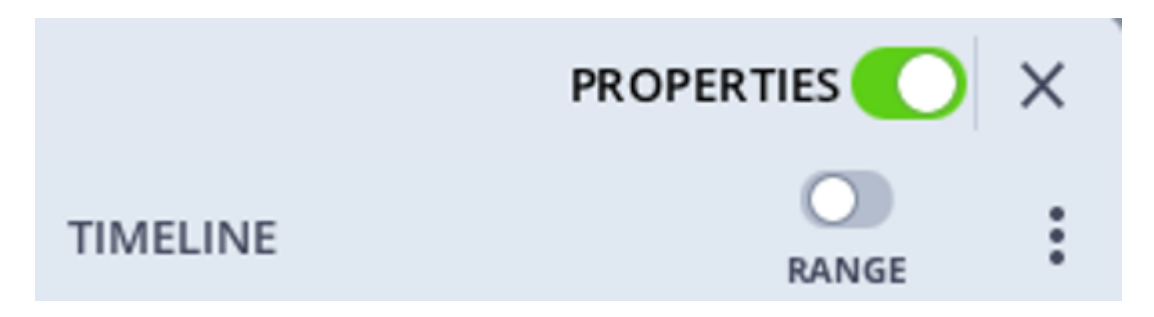

This opens the Properties panel between the concept details view and the Timeline panel. The Properties panel contains options for the Edit, Hierarchy, History, and Comments views.

### <span id="page-20-0"></span>**Figure 1.22. Properties Panel**

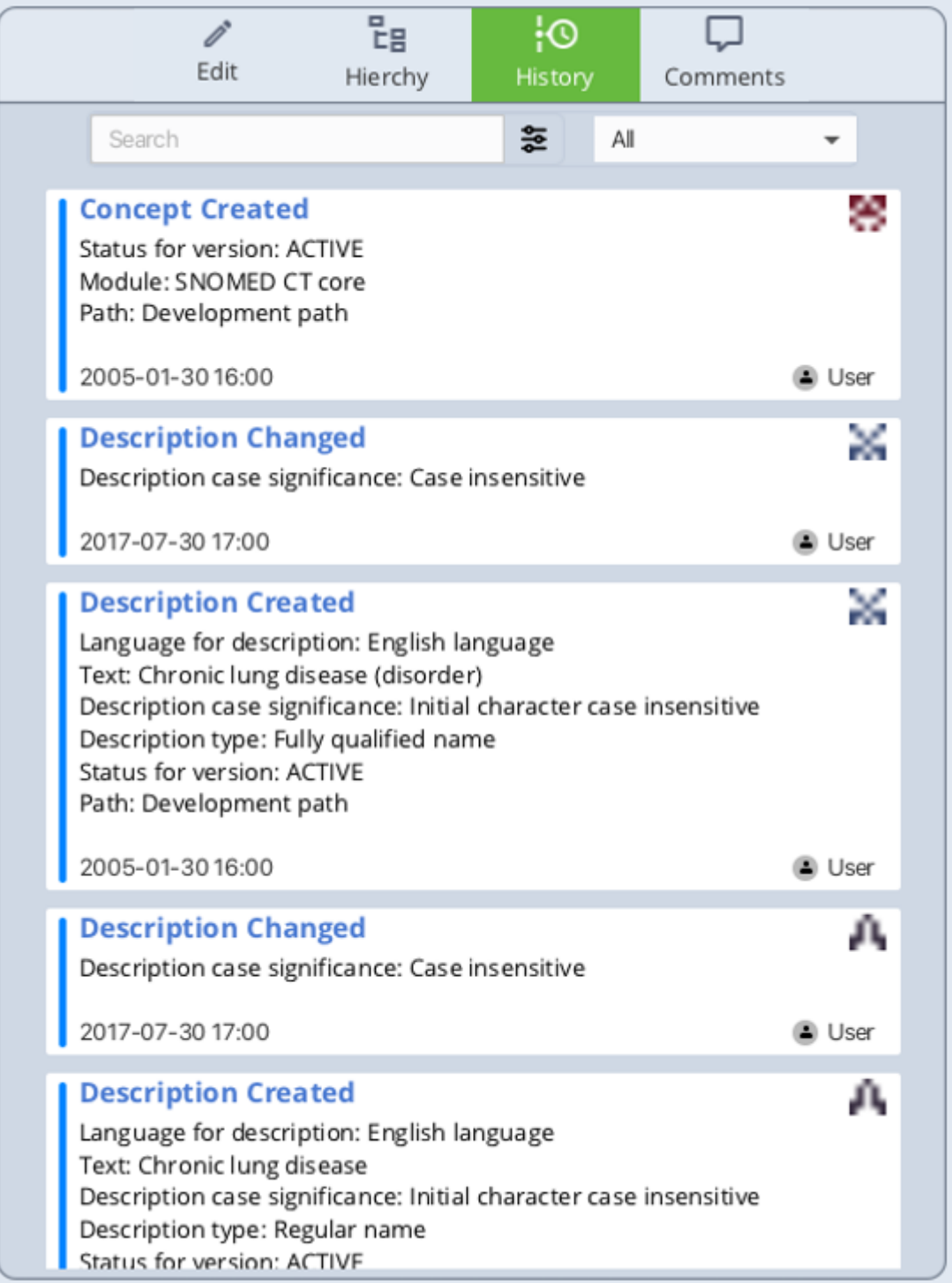

4. Click the History view in the Properties panel. The History view shows event details for each event dot on the Timeline extension(s).

<span id="page-21-0"></span>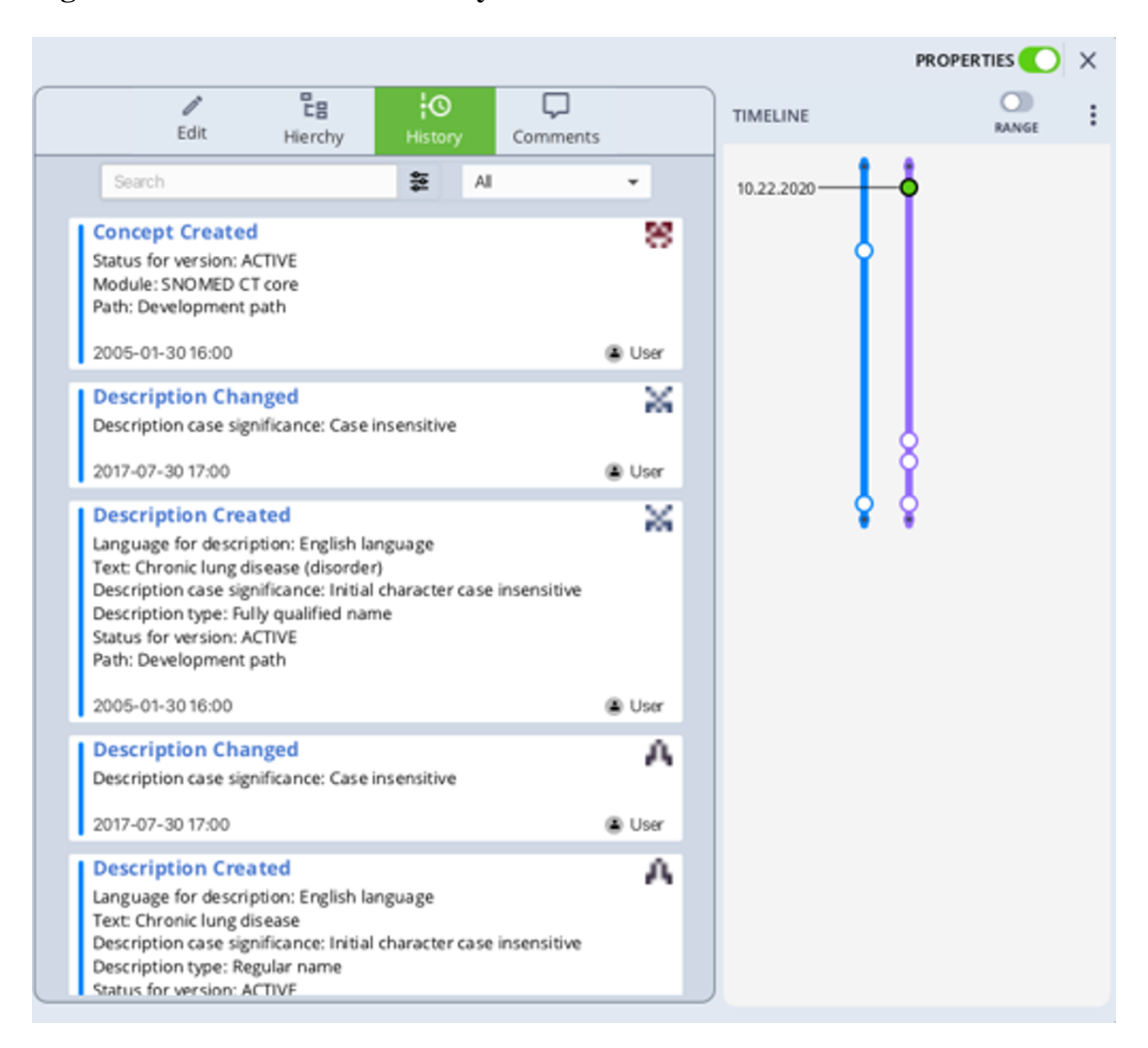

**Figure 1.23. Timeline and History**

<span id="page-21-1"></span>5. Click the Range toggle below the Properties toggle to enable range selection on the timeline

#### **Figure 1.24. Range Toggle**

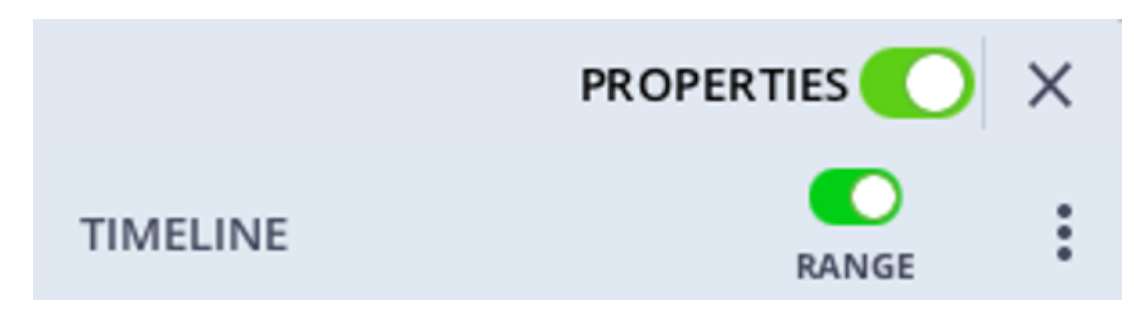

This allows you to select event dots you wish to view within a specific time range.

<span id="page-22-0"></span>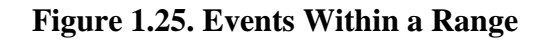

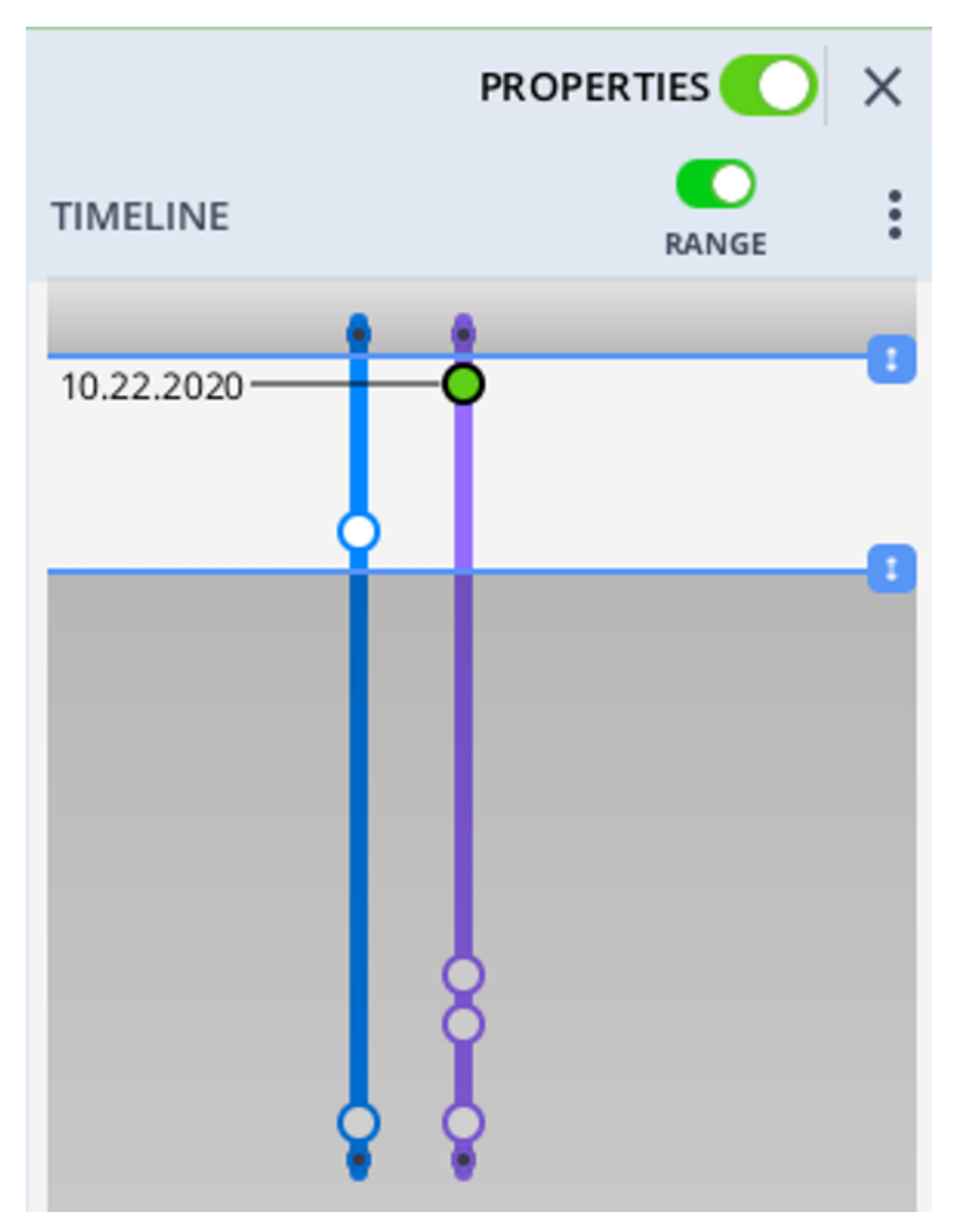

When you define a specific time range, the History view only shows event details for event dots contained within that time range. When an event dot is selected, the dot turns green and the corresponding historical record is outlined red.

<span id="page-23-0"></span>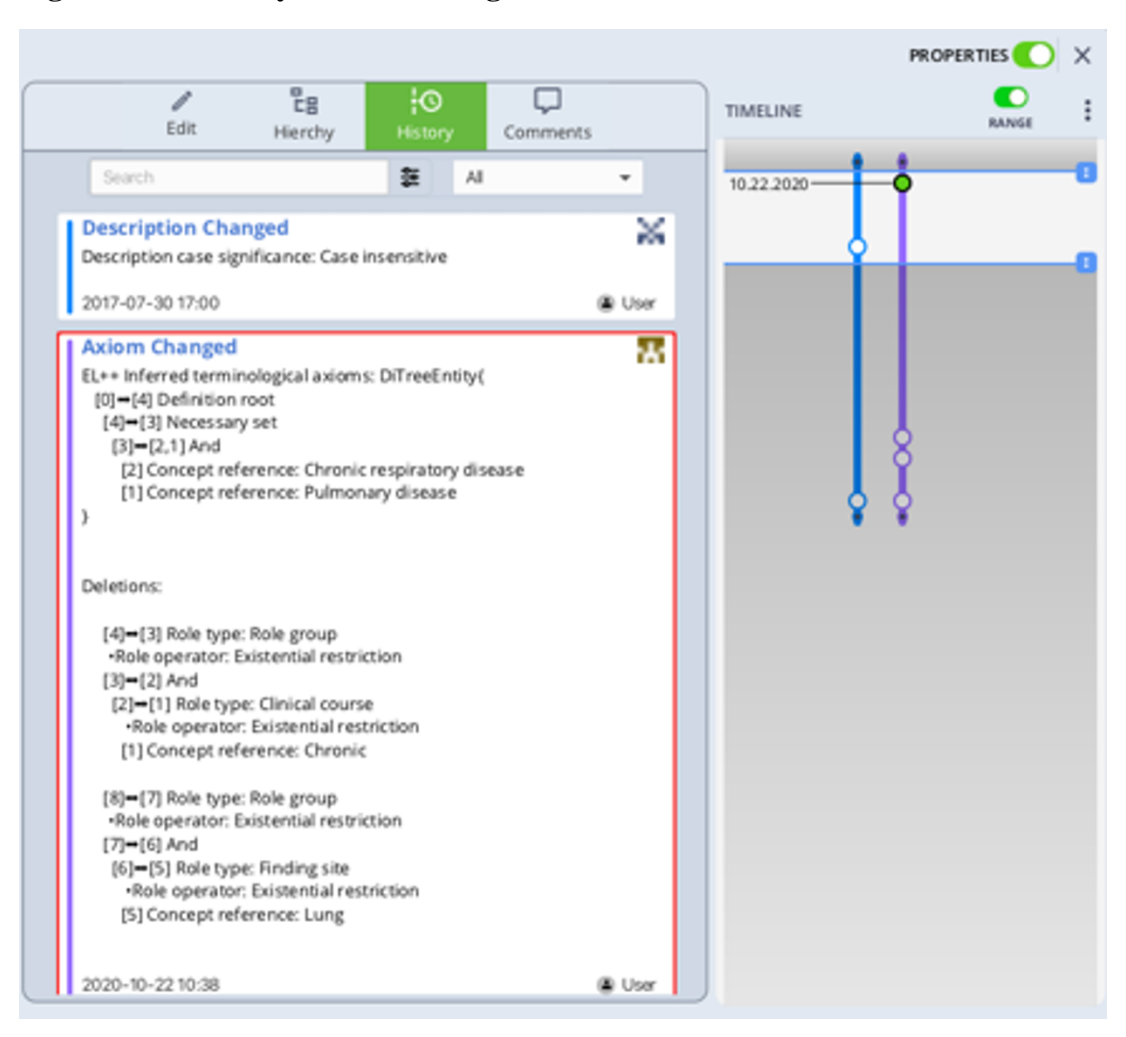

#### **Figure 1.26. History Within a Range**

<span id="page-23-1"></span>6. Click the dropdown at the top of the History view to filter historical records by Concept, Description, and Axiom change events

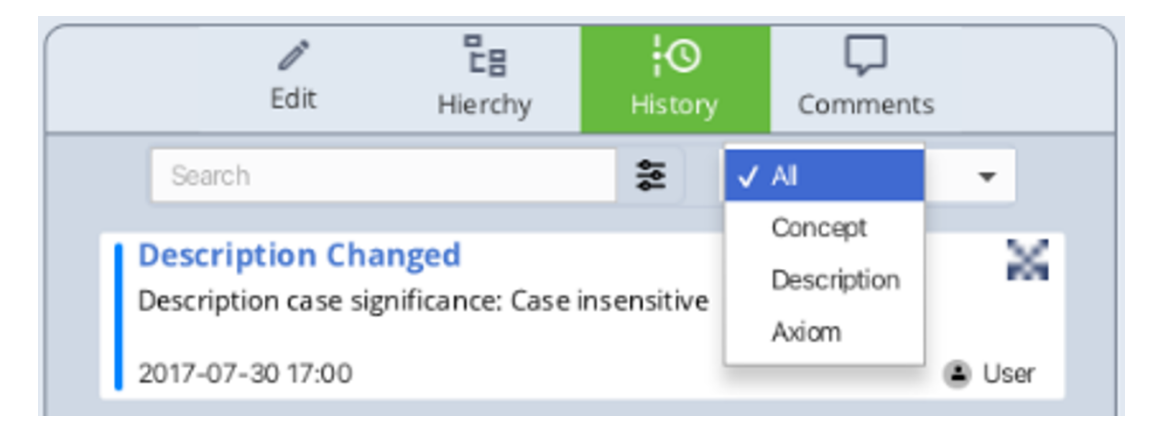

#### **Figure 1.27. Historical Records Filter**